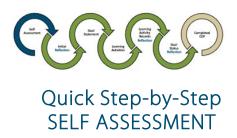

web browser matters - choose Chrome or Firefox

## Log In: ACOT Online Platform

- Enter email address used for login to the online platform
- Complete two-step authentication if prompted to

   <sup>A</sup> Home

## Complete Self Assessment

- 30-minute Session Timeout You can work past the 30 minutes if you stay on the same CCP page and click **Save**
- ▲ If you redirect off the CCP page without clicking Save you will lose your content

### 1. My Self Assessments

### **i** My self assessments

- bottom right on ♣ Home screen
- Click arrow right of current year

Submitted

### Indicators = ACOT's SoP/CoE

2021/2022

### 2. Self Assessment

 Click Goals to view Summary Page of Indicators selected

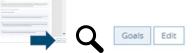

# 3. Summary Page

Min 1- Max 3 Indicators permitted IN Learning Plan

• Indicator(s) IN your Learning Plan

~

Blue checkmark, green background

12
 Be knowledgeable of and adhere to all relevant public protection legislation, regulatory and professional legislation, bylaws, standards of practice, and code of ethics applicable to his/her/their occupational therapy practice.
 13
 Demonstrate continued competence as required by the Alberta College of Occupational Therapists.

- Indicator(s) Not in your CCP
  - No checkmark, blue background

4. Proceed As /S? (with Indicator(s) as selected)

eable of and adhere to all relevant public protection legislation, registration adhere to his/her/their occupational therapy practice.

- Save
  - Click
    - ▲ *Do not click* Save if you want to change Indicators- See Step 5.
  - Automatically redirects to Learning Plan

My learning

• See Quick Step-by-Step: LEARNING PLAN

# 5. Change Indicator?

- Return to Self Assessment-2 methods
   Do not click Save
- Method 1) Click arrow beside Self Assessment
  - Top of Summary Page

# Q

# Continued

#### Method 2) Click Home

- Left vertical menu bar
  - Home
- My self assessment
  - Bottom right on Home screen
     My self assessments
  - Click arrow right of current year
     2021/2022 Submitted

## 5a. Self Assessment: Add Indicator

- Click Edit to Add Indicators
   Goals Edit
  - check Indicator(s)
- All Indicator(s) checked in Self Assessment show up on Summary Page
  - Indicator(s) are NOT in Learning Plan until selected on Summary Page: blue checkmark, green background
  - Click submit
- Submit

### Brings you to Summary Page

- Select Indicators you want IN Learning Plan- See Step 3.
- Unable to select Indicator? ♦
- You are attempting to select more than 3 Indicators- See Step 5b.

## <u>∧ 5b.</u> Summary Page: Unselect Indicator ∧

### ⚠ UNSELECTING an Indicator and Saving ⚠

Deletes all content in Learning Plan associated with this Indicator.Save Content- 2 methods

<u>Method 1</u>) Select Not Applicable in drop down, for all Learning Activity Records associated with the Indicator you want to remove.

• All content in Learning Activity Records, Not Applicable, will be saved when Indicator is unselected on Summary Page.

Method 2) Discontinue Goal in Goal Status Reflection

Both Methods- See Quick Step-by-Step: LEARNING PLAN

Return to Step 1 to proceed